## Portail familles l'Hermitage

Inscrire vos enfants à la cantine, aux séjours d'été, payer vos factures, transmettre un document ou consulter les actualités qui vous concernent, tout celà est possible à partir d'un seul site : le portail famille de votre commune.

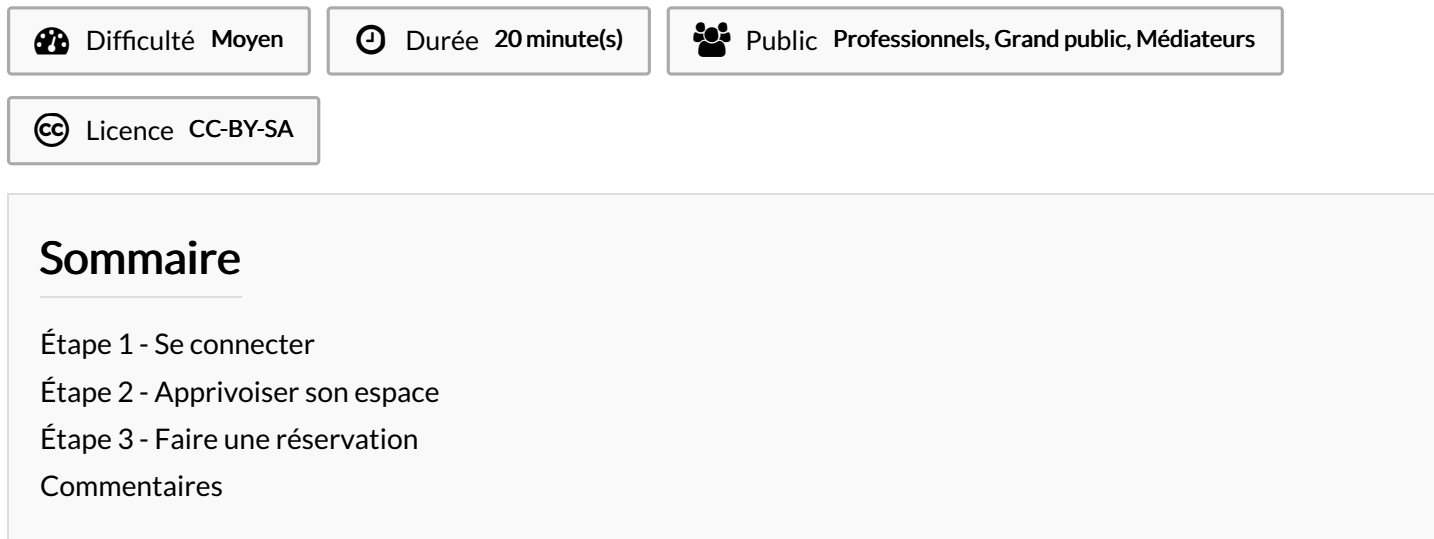

## <span id="page-0-0"></span>Étape 1 - Se connecter

1 - Renseignez votre adresse mail, votre mot de passe et cliquez sur Connexion

2 - Si vous avez perdu votre mot de passe, cliquez sur Mot de passe oublié ?

Saisissez votre adresse mail et cliquez sur Valider

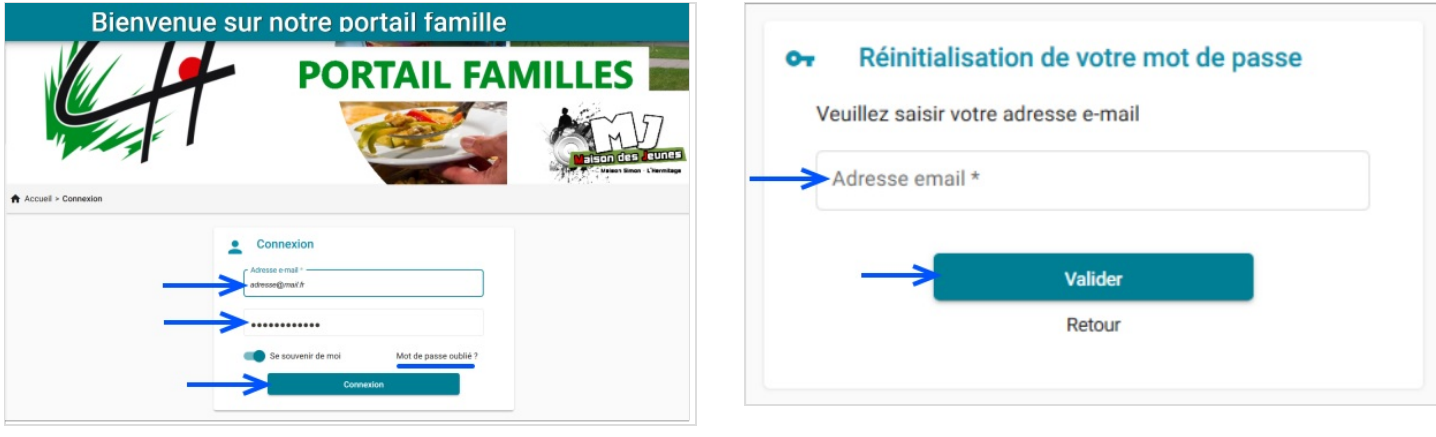

## <span id="page-0-1"></span>Étape 2 - Apprivoiser son espace

1) Si vous cliquez sur la section Mon profil vous pourrez modifier vos informations de connexion (mail, mot de passe). Vous pourrez aussi modifier votre adresse postale, votre numéro de téléphone, votre date de naissance ou bien mettre à jour vos informations professionnelles.

2) Si vous souhaitez modifier des informations concernant votre votre conjoint.e ou votre situation familiale, cliquez sur Mon fover.

3) Pour ajouter ou modifier des informations concernant vos enfants, cliquez sur Mes enfants.

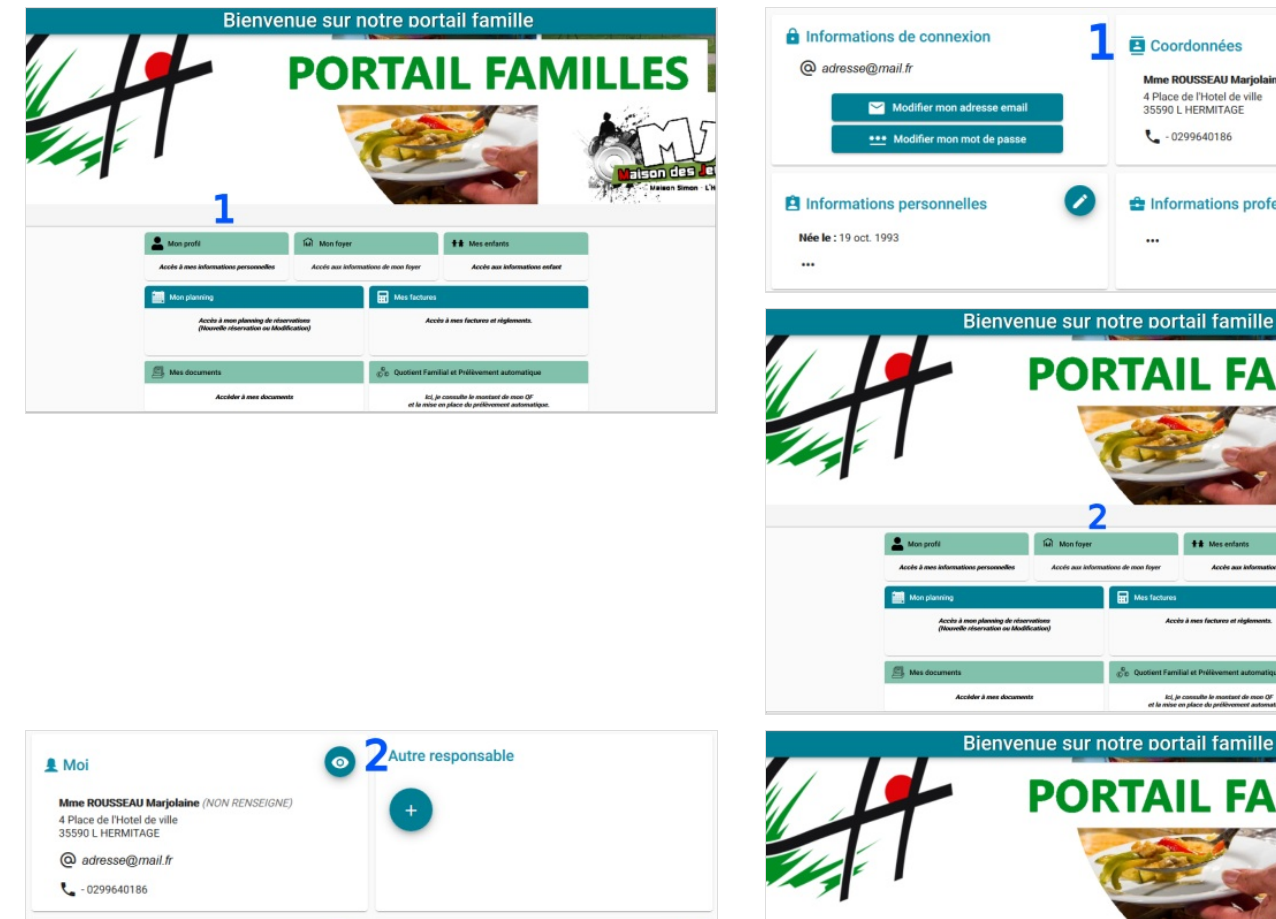

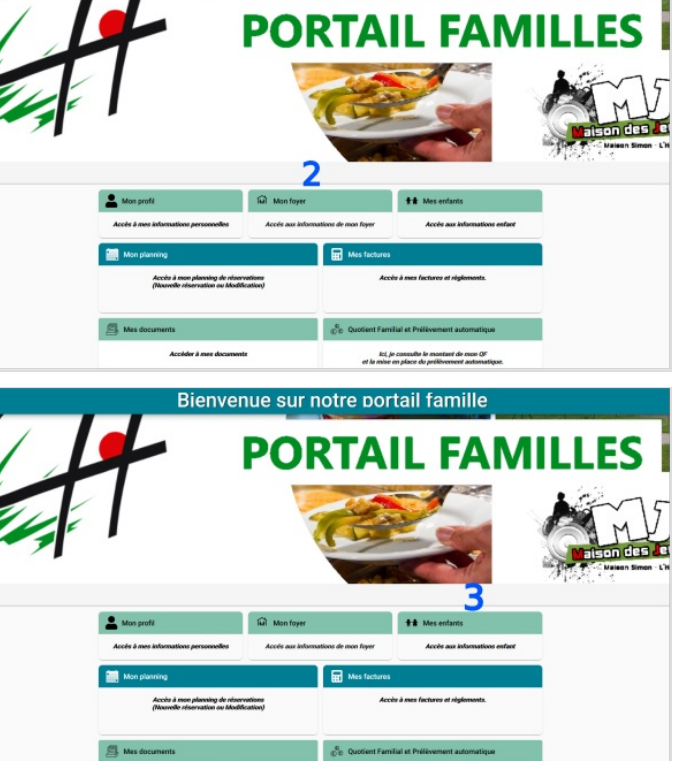

 $\overline{\mathbf{B}}$  Coordonnées

...

Mme ROUSSEAU Marjok<br>4 Place de l'Hotel de ville<br>35590 L HERMITAGE

**the Informations professionnelles** 

◢

 $\frac{1}{2}$  - 0299640186

 $\bullet$ Coordonnées de la famille را informations complémentaires **Mme ROUSSEAU**<br>4 Place de l'Hotel de ville<br>35590 L HERMITAGE on familiale : NON RENSEIGNE ...  $\mathbf{C}$  - 0299640186 3 & Enfant PEJE в Informations enfant Date de naissance: 01/01/2012 Age: 9 ans et 8 mois Renseignements Médicaux Lieu de naissance : L'HERMITAGE () Informations Complémentaires

Page 2 / 4

## <span id="page-2-0"></span>Étape 3 - Faire une réservation

Si vous souhaitez faire une réservation pour la cantine, la garderie ou la crèche de votre enfant ça se passe sur la rubrique Mon planning.

- 1) Cliquez sur Mon planning
- 2) Cliquez sur + Ajouter en haut à droite de l'agenda
- 3 ) Sélectionnez pour quel enfant vous faîtes la réservation
- 4 ) Choisissez l'établissement et la période concernée
- 5 ) Sur l'agenda cliquez sur le jour concerné
- 6) Cliquez sur Nouvelle présence + puis cliquez sur Valider

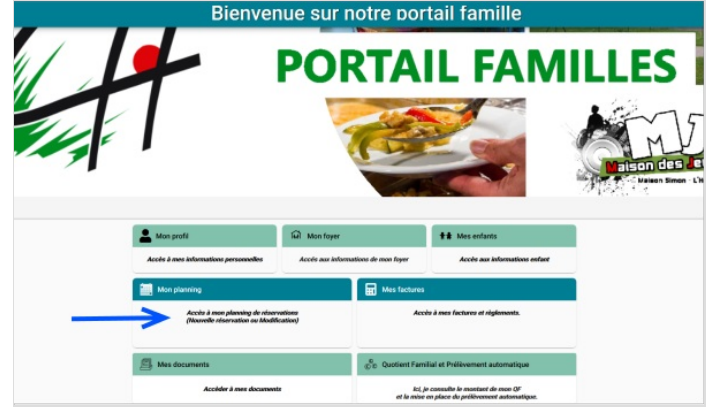

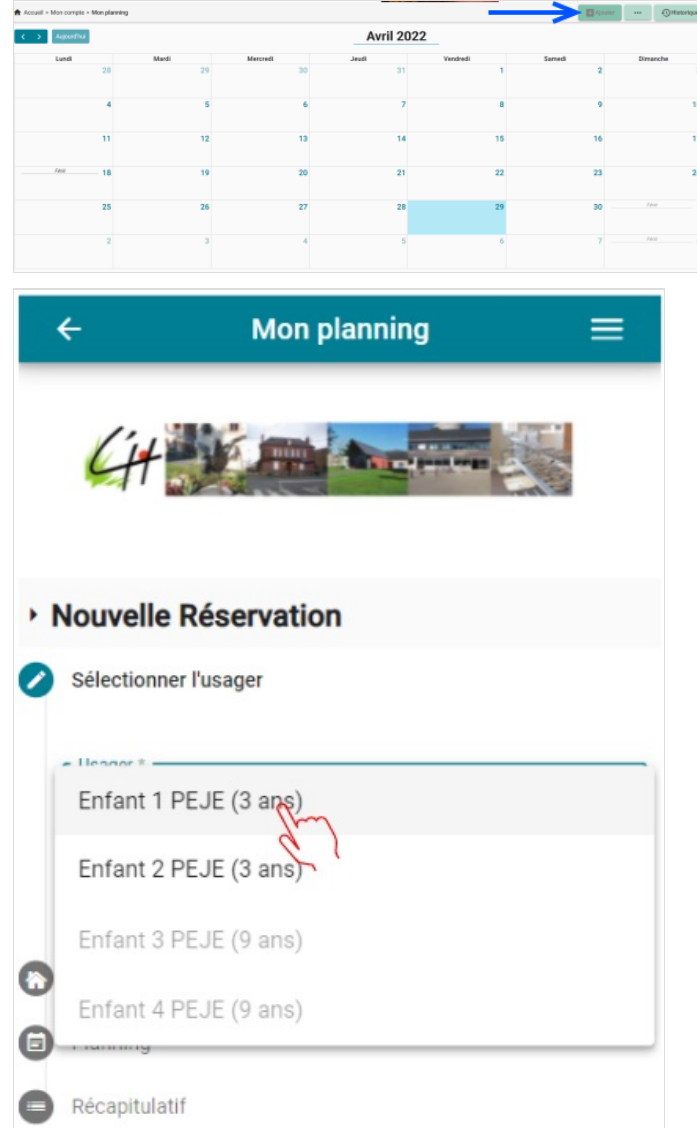

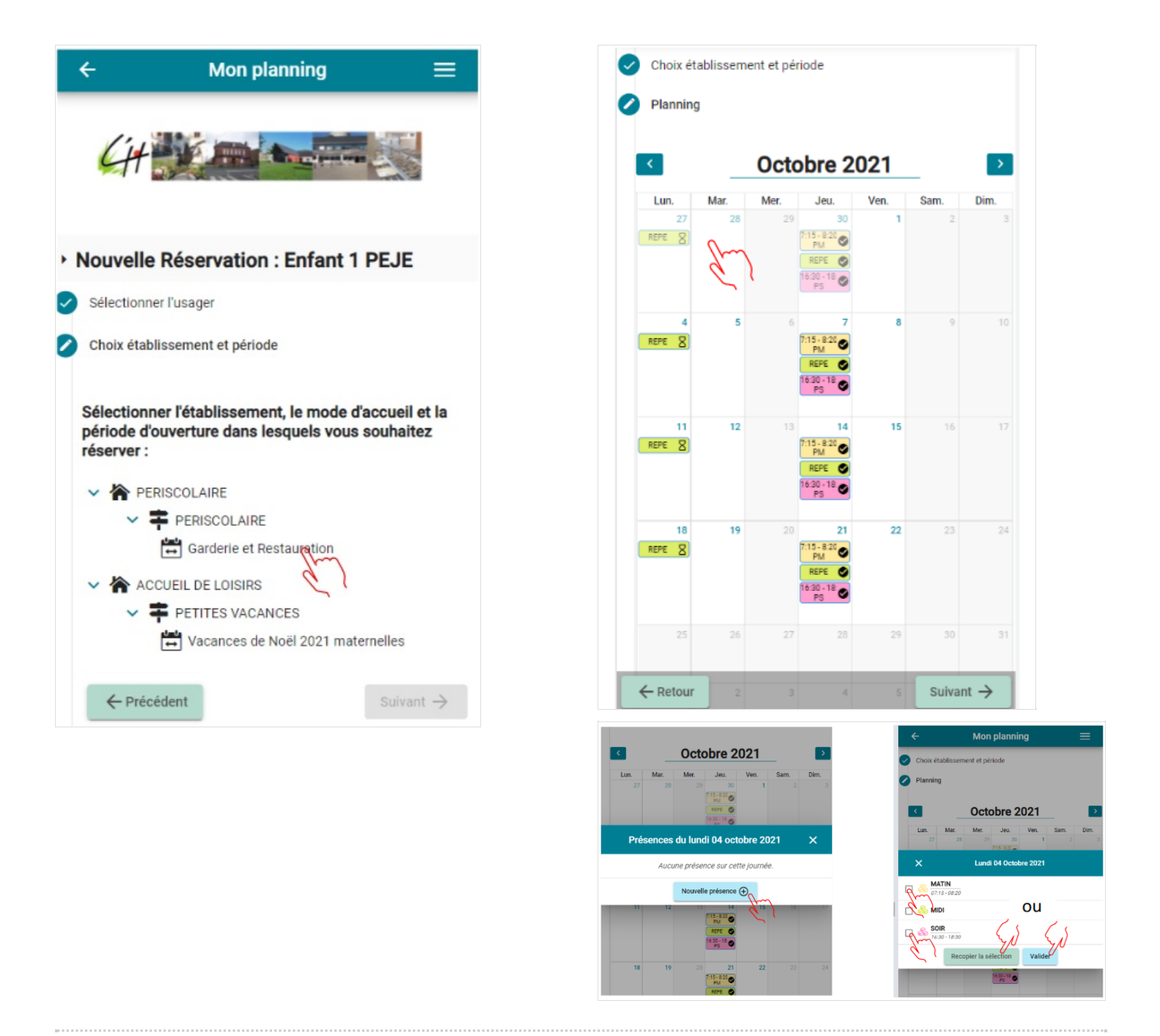